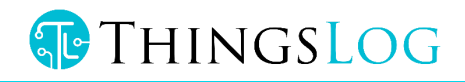

# Command line guide

Low power mobile data logger

ThingsLog LPMDL-110X Data logger

Version 4.9.6

© iTransformers Labs Ltd 11 Magnaurska shkola str., fl. 3, office 315 (Hightech Business Park, BIC IZOT),

1784, Sofia, Bulgaria

Phone (+359) 875 32 80 70• Email: [info@thingslog.com](mailto:info@thingslog.com)

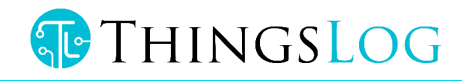

# Table of Contents

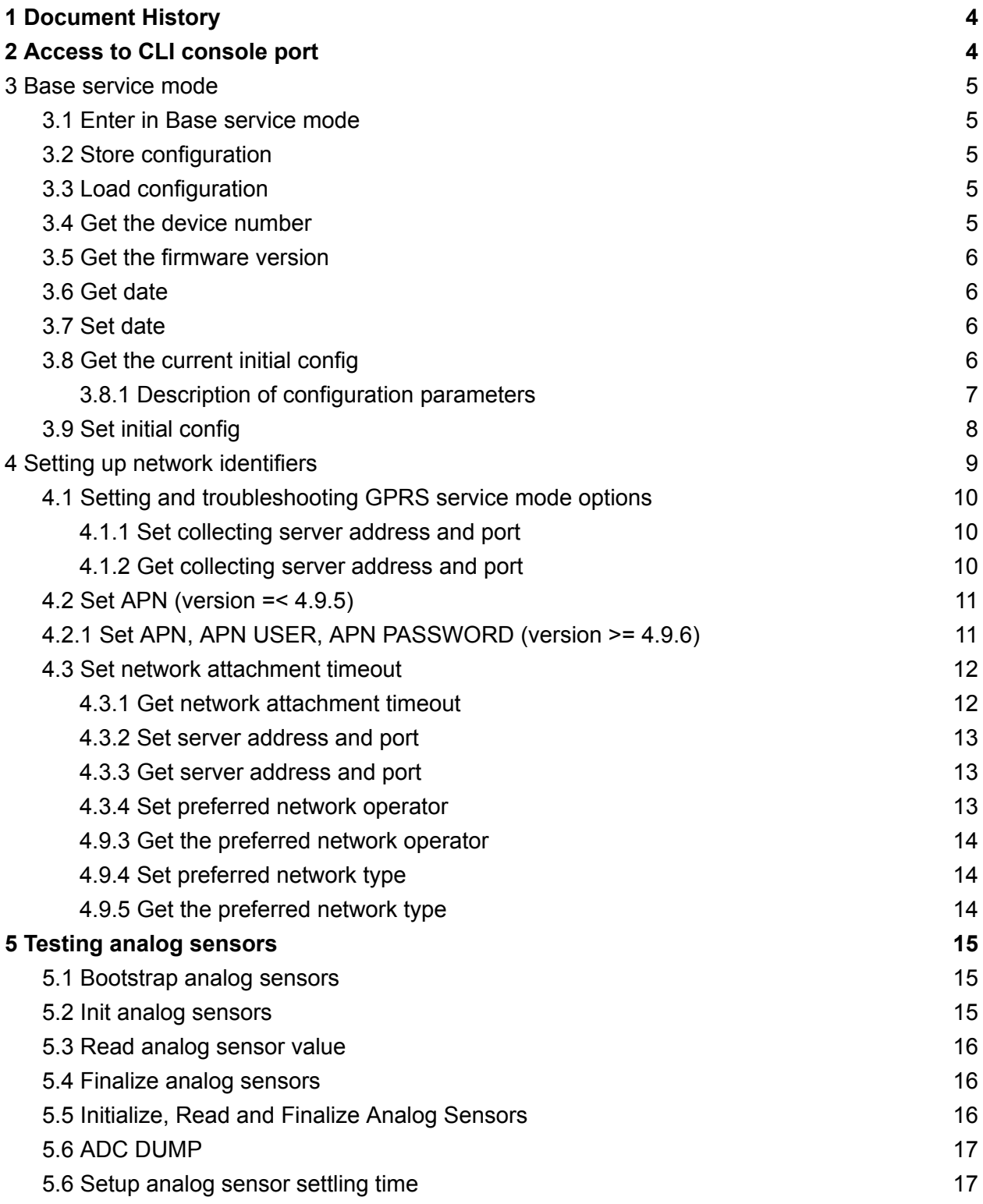

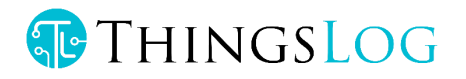

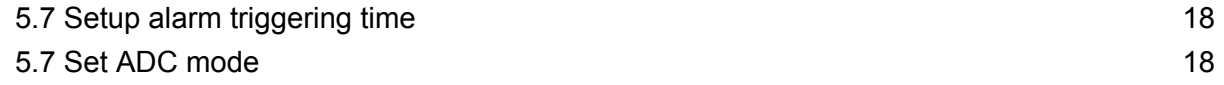

# **THINGSLOG**

# <span id="page-3-0"></span>1 Document History

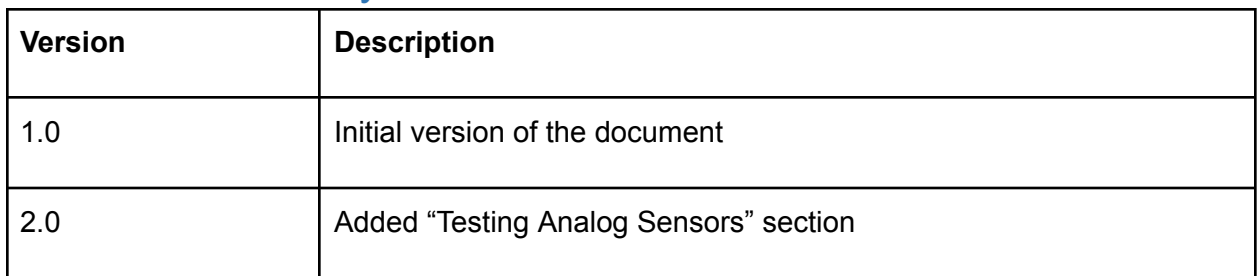

# <span id="page-3-1"></span>2 Access to CLI console port

To access the command line interface you have to connect with an USBtoTTL cable to the logger console (UART) port.

To access the console port you have to connect to the 3 pins to the right of the input ports (in blue).

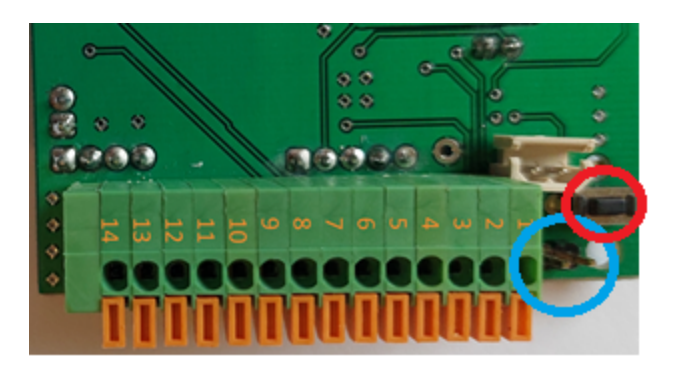

*Figure 2 UART & service mode pins in LPMDL-110X*

To put the device into service mode you need to press the button (red circle).

Console pins are left to right TXD RXD GND. If you are using ThingsLog console cable

- Black is GND
- Green is RXD
- White is TXD

**Note:** RX on the cable must be connected to TX on the board and RX on the cable must be connected with TX on the board.

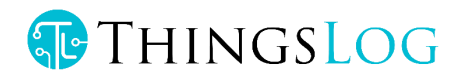

# <span id="page-4-0"></span>3 Base service mode

There are different commands that can be used to configure the GPRS device when it is in service mode. In order to do this configuration it is necessary to put the device in service mode using the service button.

# <span id="page-4-1"></span>3.1 Enter in Base service mode

- 1. Connect to the debug UART port using baud rate 57600
- 2. Press the service button
- 3. Verify that the following message appears in UART console: "service # ". This indicates that the device is in the base service mode

#### Example

service #

# <span id="page-4-2"></span>3.2 Store configuration

- 1. Verify you are in base service mode the prompt is "service # "
- 2. Execute "store" command to save the configurations
- 3. Verify "service # " prompt appears

#### Example:

service # store service #

## <span id="page-4-3"></span>3.3 Load configuration

- 1. Verify you are in base service mode the prompt is "service # "
- 2. Execute load command to load the configurations
- 3. Verify "service # " prompt appears

#### Example:

```
service # load
service #
```
#### <span id="page-4-4"></span>3.4 Get the device number

- 1. Verify you are in base service mode the prompt is "service # "
- 2. Execute number command to get the device number
- 3. Verify "number=00000001" hex device number appears

## Example:

service # number

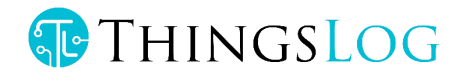

number=00000001 service #

# <span id="page-5-0"></span>3.5 Get the firmware version

- 1. Verify you are in base service mode the prompt is "service # "
- 2. Execute version command to get the firmware version
- 3. Verify "version=<some\_version>" appear

#### Example:

```
service # version
version=0x0604bbc1
service #
```
# <span id="page-5-1"></span>3.6 Get date

- 1. Verify you are in base service mode the prompt is "service # "
- 2. Execute date command to get the current date
- 3. Verify "date=<some\_date>" appear

#### Example:

```
service # date
date=2017-04-01 12:40:00
service #
```
## <span id="page-5-2"></span>3.7 Set date

- 1. Verify you are in base service mode the prompt is "service # "
- 2. Execute set  $d$  command to set the device number
- 3. Verify "date=" prompt appear
- 4. Enter the new date in format YYYY-MM-dd HH:mm:ss
- 5. Verify "done" appears

```
service # set_d
Date=2017-04-01 12:40:00
Done
service #
3.8 Get the current initial config
```
- <span id="page-5-3"></span>1. Verify you are in base service mode - the prompt is "service # "
- 2. Get the current config by executing configure.

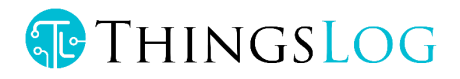

```
*** Config ***
2018-09-03 12:03:04
-----------
digits1=8
digits2=8
count_init1=1
count_init2=1
record_period=0
every=1
counts_threshold=300
sensors=01: CNT1
-----------
```
# <span id="page-6-0"></span>3.8.1 Description of configuration parameters

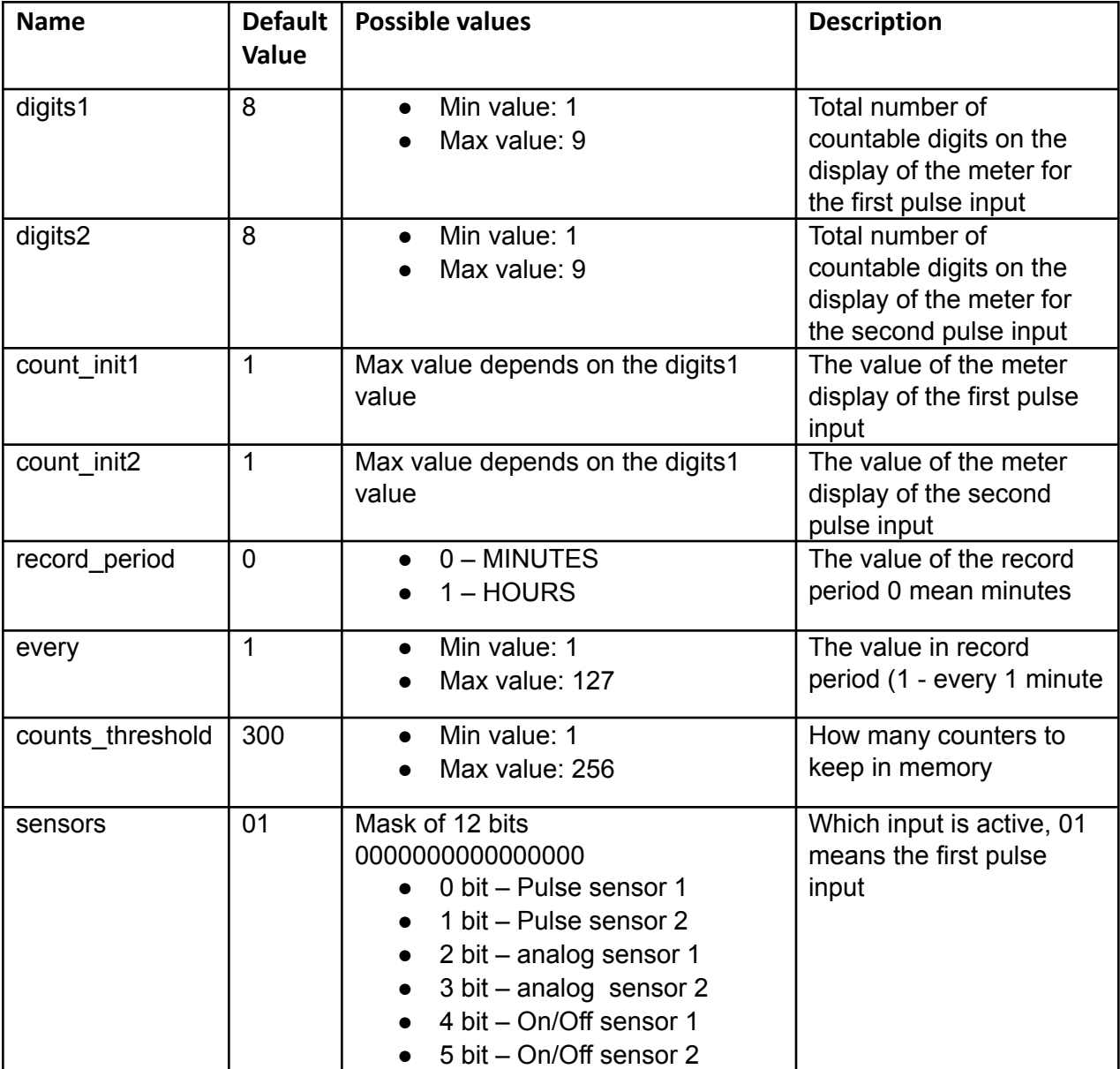

# THINGSLOG

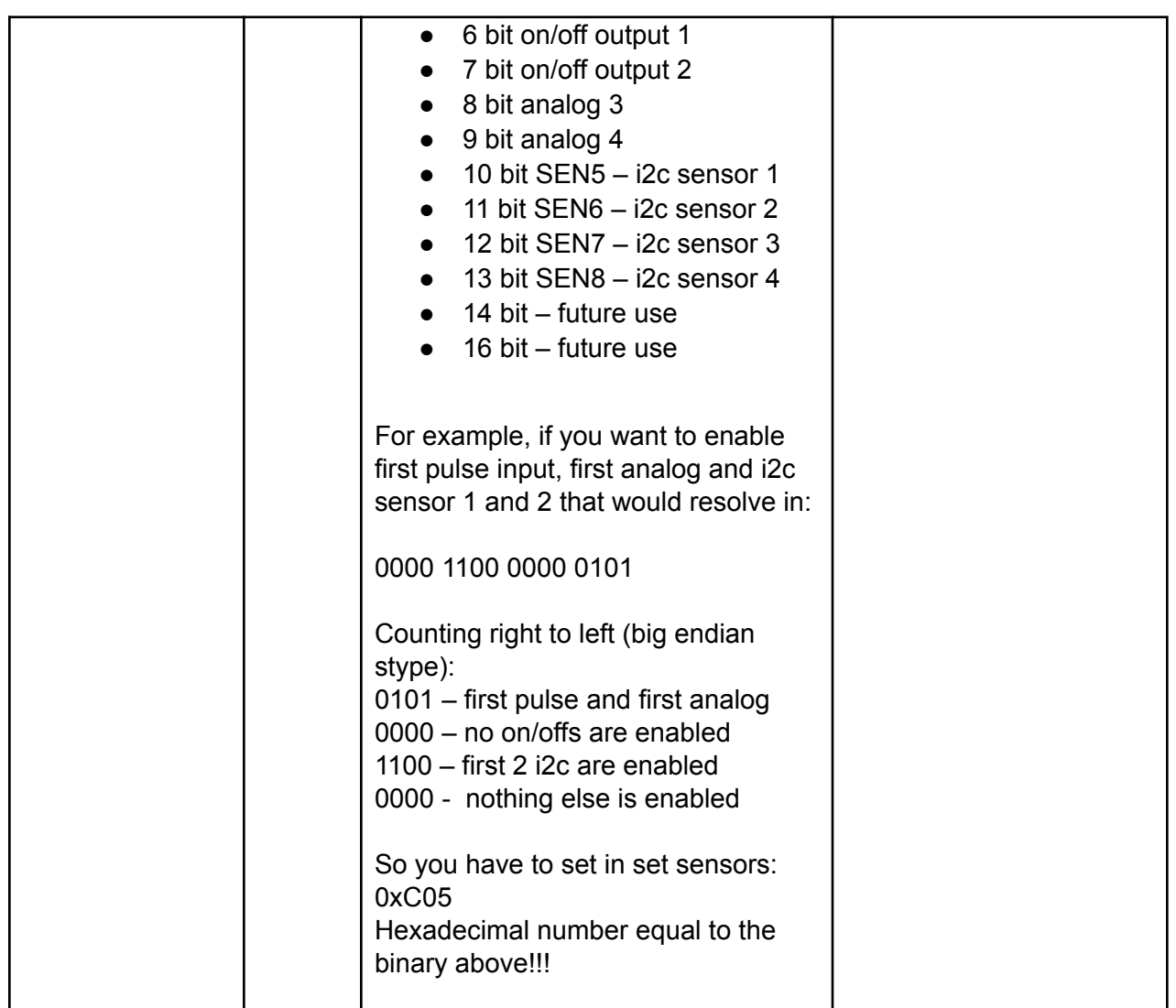

# <span id="page-7-0"></span>3.9 Set initial config

- 1. Verify you are in base service mode the prompt is "service # "
- 2. Execute set conf and enter the configuration menu

```
service # set_conf
config # help
commands:
help
set_count_init1
set count init2
set digits1
set digits2
 set rec period
 set_every
```
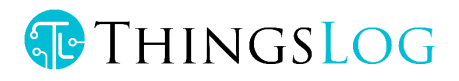

```
set counts threshold
set sensors
save
exit
```
3. Set record reading frequency. Execute set every

```
config # set_every
set every= 3
```
4. Enable sensor input port

```
config # set_sensors
sensors= 1
```
5. Set counts threshold (the number of counters to be gathered prior the transmission attempt). Execute set counts threshold If the transmission is successful all counters will be deleted from memory. If the transmission fails counters will be kept in memory and will be re-transmitted on the next attempt. If memory gets full the oldest counters will be deleted first.

```
config # set counts threshold
counts_threshold= 100
```
6. Set counter value. Has to be set all meaningful digits up to the magnet pointer. Execute set count init1 for the first input and set count init2 for the second.

```
config # set count init1
count_init1= 123
config # set count init2
count_init2= 234
```
7. Save and apply the configuration.

Execute save

```
config # save
Save config
Applying config
Config Counters
rec conf, size=102, rec size=2, buff size=206
Alarm enabled
service #
```
# <span id="page-8-0"></span>4 Setting up network identifiers

The logger could have different modem options: 2G, LoRa or NB-IoT.

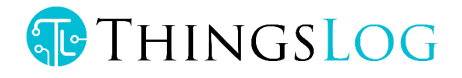

# <span id="page-9-0"></span>4.1 Setting and troubleshooting GPRS service mode options

That section is valid for LPMDL-1101, LPMDL-1102, LPMDL-1104 and LPMDL-1106 data loggers.

#### <span id="page-9-1"></span>4.1.1 Set collecting server address and port

GSM data loggers are using by default TCP communication on port 4444.

- 1. Verify you are in gprs\_service mode the prompt is "gprs\_service # "
- 2. Execute command set addr port
- 3. Verify "address=" prompt appear
- 4. Enter the new server address and press enter
- 5. Verify "port=" prompt appears
- 6. Enter the new server port and press enter
- 7. Execute resolveIp to set DNS name resolution 8 Verify that resolveIp= appears. Set it 1 to resolve the address by DNS or 0 to disable resolving (the address should be an IP address).
- 8. Verify "done" appears

#### Example:

```
service # extension
gprs_service # set_addr_port
address=10.10.10.10
port=4444
resolve_ip=1
done
gprs_service #
4.1.2 Get collecting server address and port
```
- <span id="page-9-2"></span>1. Verify you are in gprs\_service mode - the prompt is "gprs\_service # "
- 2. Execute command get addr port
- 3. Verify "address=<some\_ip>" appear
- 4. Verify "port=<some\_port>" appear

```
service # extension
gprs_service # get_addr_port
address=10.10.10.10
port=4444
done
gprs_service #
```
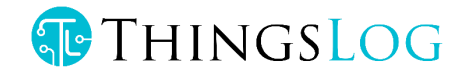

# <span id="page-10-0"></span>4.2 Set APN (version =< 4.9.5)

- 1. Execute command set\_apn
- 2. Verify "apn=" prompt appears
- 3. Enter the new APN and press enter
- 4. Verify "done" appears

#### Example:

```
service # extension
gprs_service # set_apn
apn=some.operator.apn
done
gprs_service #
```
- Get APN
- 1. Execute command get apn
- 2. Verify "apn=some.operator.apn" appear

#### Example:

```
service # extension
gprs_service # get_apn
apn=some.operator.apn
done
gprs_service #
```
# <span id="page-10-1"></span>4.2.1 Set APN, APN USER, APN PASSWORD (version >= 4.9.6)

- 1. Execute command set apn
- 2. Verify "apn=" prompt appears
- 3. Enter the new APN and press enter
- 4. Verify "apn\_user=" prompt appears
- 5. Enter the new APN USER and press enter
- 6. Verify "apn\_pass=" prompt appears
- 7. Enter the new APN PASSWORD and press enter
- 8. Verify "done" appears

```
service # extension
gprs_service # set_apn
apn=some.operator.apn
apn user=some username
apn_pass=some_password
done
```
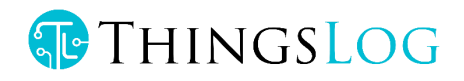

- Get APN
- 1. Execute command get apn
- 2. Verify "apn=some.operator.apn" appear
- 3. Verify "user=apn\_user=some\_username" appear
- 4. Verify "password=apn\_user=some\_password" appear

```
gprs_service # get_apn
apn=some.operator.apn
user=some_username
password=some_password
done
gprs_service #
```
# <span id="page-11-0"></span>4.3 Set network attachment timeout

Network attachment delay is the time for which the logger will wait to be recognized and paged by the mobile network.

- 3. Navigate to extension mode
- 4. Execute command set net att delay
- 5. Verify "net\_att\_delay=some.delay " appears.
- 6. Enter the delay value in milliseconds (default is 35000 ms) e.g 35 seconds.
- 7. Don't forget to store the configuration

#### Example:

```
service # extension
gprs service # set net att delay
net_att_delay=some.delay
done
gprs_service #
```
#### <span id="page-11-1"></span>4.3.1 Get network attachment timeout

- 1. Navigate to extension mode
- 2. Execute command get net att delay
- 3. Verify "net\_att\_delay=some.delay in ms" appears

```
service # extension
nbmodem_service # get_net_att_delay
net_att_delay=35000
done
```
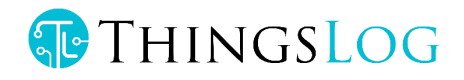

## <span id="page-12-0"></span>4.3.2 Set server address and port

- 1. Verify you are in gprs\_service mode the prompt is "gpr\_service # "
- 2. Execute command set addr port
- 3. Verify "address=" prompt appear
- 4. Enter the new server address and press enter
- 5. Verify "port=" prompt appears
- 6. Enter the new server port and press enter
- 7. Execute  $resolveIp$  to set DNS name resolution 8 Verify that resolvelp= appears. Set it 1 to resolve the address by DNS or 0 to disable resolving (the address should be an IP address).
- 8. Verify "done" appears

#### Example:

```
service # extension
gprs_service # set_addr_port
address=10.10.10.10
port=4445
resolve_ip=1
done
gprs_service #
```
#### <span id="page-12-1"></span>4.3.3 Get server address and port

- 1. Verify you are in gprs\_service mode the prompt is "gpr\_service # "
- 2. Execute command get addr port
- 3. Verify "address=<some\_ip>" appear
- 4. Verify "port=<some\_port>" appear

#### Example:

```
service # extension
gprs_service # get_addr_port
address=10.10.10.10
port=4445
done
gprs_service #
```
#### <span id="page-12-2"></span>4.3.4 Set preferred network operator

#### Set mcc\_mnc

You may get the MCC (Mobile Country Code) and the MNC (Mobile Network Code) from

#### <https://mcc-mnc.com/>

Setting them will make your modem attach preferably in that network.

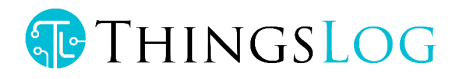

service # modem nbmodem\_service # set\_mcc\_mnc mccmnc=28403 nbmodem\_service # exit

## <span id="page-13-0"></span>4.9.3 Get the preferred network operator

- 1. Navigate to modem
- 2. Execute command get mcc\_mnc
- 3. Verify "mccmnc=some.mccmnc" appears

Example:

gprs\_service # get\_mcc\_mnc mccmnc=28403 done gprs\_service # exit 4.9.4 Set preferred network type

<span id="page-13-1"></span>Network attachment delay is the time for which the logger will wait to be recognized and paged by the mobile network.

- 1. Navigate to extension mode
- 2. Execute command set preferred network
- 3. Verify "type=" appears.
- 1. Enter the value 0 GSM, 7 4G, 8 CAT-M1, 9 NB-IoT.

#### **NOTE: preferred network type could be used only if the preferred network operator is selected and there is a set MCC\_MNC in the device!!!!**

```
service # extension
gprs service # set preferred network
type=some.type
done
gprs_service #
4.9.5 Get the preferred network type
```
- <span id="page-13-2"></span>4. Navigate to extension mode
- 5. Execute command get preferred network
- 6. Verify "type=some.type" appears (type =  $0 -$  GSM,  $7 4G$ ,  $8 -$  CAT-M1,  $9$  NB-loT)

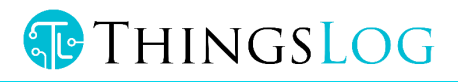

```
service # extension
gprs service # get preferred network
type=9
done
```
Note preferred network type works only if the preferred network operator is set.

# <span id="page-14-0"></span>5 Testing analog sensors

The ability to test analog sensors while the logger is in service mode has been introduced since firmware version 4.2.0 or any firmware version with the following feature NAU7802.

## <span id="page-14-1"></span>5.1 Bootstrap analog sensors

This command does the first time initialization of the analog sensor. The same command is executed by the device when it is powered for the first time.

- 1. Verify you are in base service mode the prompt is "service # "
- 2. Execute adc bootstrap command to initialize the sensor

#### Example:

```
service # adc_bootstrap
service #
```
The action and the output of this command depends on the concrete firmware modification of the logger.

#### <span id="page-14-2"></span>5.2 Init analog sensors

This command does the initialization of the analog sensors. The same command is executed by the device when it wakes up on every record period to collect data from the analog sensors (See Set initial [config](#page-7-0) the commands: set every, set record period). In case of non-low power sensor, this command will also set the external power supply pin to a high value..

Note that after the analog sensor is initialized the logger will wait a predefined period of time, specified by the set adc\_read\_time command (see Setup analog sensor [settling](#page-16-1) time), before being able to read any data from the sensors. It is important to set the correct adc\_read\_time which is bigger than the settling time of the sensors.

- 1. Verify you are in base service mode the prompt is "service # "
- 2. Execute add init command to initialize the sensor

```
service # adc_init
service #
```
**THINGSLOG** 

The action and the output of this command depend on the concrete firmware modification of the logger.

# <span id="page-15-0"></span>5.3 Read analog sensor value

This command reads data from the analog sensor. The same command is executed by the device when it wakes up on every record period to collect data from the analog sensors after it is initialized.

- 3. Verify you are in base service mode the prompt is "service # "
- 4. Execute adc read val command to e read a value from the analog sensor

Example:

```
service # adc_read_val
sensor_index=
```
5. Enter the sensor index number. Note that for NAU7802 this step is missing. The sensor index is automatically selected by the firmware.

service #

The output of this command, showing the value read from the sensor, depends on the concrete firmware modification of the logger.

## <span id="page-15-1"></span>5.4 Finalize analog sensors

This command does some tear-down actions on the analog sensors before the logger goes to sleep mode. The same command is executed by the device after it wakes up, initializes the sensors, and reads the analog sensor's values. For non-low power sensors, this command will also set the external power supply pin to low value.

- 1. Verify you are in base service mode the prompt is "service # "
- 2. Execute the add finalize command to initialize the sensor

Example:

```
service # adc_finalize
service #
```
## <span id="page-15-2"></span>5.5 Initialize, Read and Finalize Analog Sensors

This command internally does in sequence adc\_init, adc\_read\_val, adc\_finalize. The same command is executed by the device after it wakes up in order to read and record the readings from the sensors.

- 1. Verify you are in base service mode the prompt is "service # "
- 2. Execute add read command to e read a value from the analog sensor

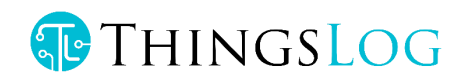

service # adc\_read sensor\_index=

> 3. Enter the sensor index number. Note that for NAU7802 this step is missing. The sensor index is automatically selected by the firmware.

service #

The output of this command, showing the value read from the sensor, depends on the concrete firmware modification of the logger.

# <span id="page-16-0"></span>5.6 ADC DUMP

Dump the current values of all ADC and i2c sensors. Used for debug purposes.

Example:

service # adc\_dump [2023-11-20 12:52:52.178] service # adc\_dump

Thermocouple t 389 24.31°C 75.76°F

Ambient t 408 25.50°C 77.90°F

MCP registers: 01 FF CF 00 82 00

## <span id="page-16-1"></span>5.6 Setup analog sensor settling time

Analog sensor values are obtained by 16 bit Analog to digital converter (ADC).ADC reading time is a parameter that is valid only if you have a logger with analog ports. It should be equal or bigger than the analog sensor setting time. Setting time is the time required by the sensor placed in its particular environment to produce a correct measurement and output it on its analog port. The adc reading time is in ms. Sensors suitable for low-power measurements have short adc read times (10-50ms). Setting ADC reading time to 0 means that the logger will not switch off the power supply to the sensor and will not measure its values in low power mode. This is the ideal mode for sensors on power.

- 1. Execute command set adc read time
- 2. Verify "adc\_read\_time=" appears

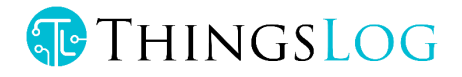

ST=2018-09-03 11:50:56 WKUP 2018-09-03 11:50:56 Service mode triggered Service Type help for help service # adc\_read\_time adc\_read\_time: 400 service # set\_adc\_read\_time adc\_read\_time=2000 **Done** service # adc\_read\_time adc\_read\_time: 2000 service #

**Note:** The default ADC read time for LPMDL-110X is 50 ms. If you want to disable the logger to switch on/off the power supply of the logger you have to set the ADC read time to 0.

### <span id="page-17-0"></span>5.7 Setup alarm triggering time

This parameter sets the time the alarm needs to be triggered in order to initialize and send an alarm signal. The range of the parameter is from 500 to 30000, which is a number in milliseconds. The default value is 500ms (0,5 seconds) and the maximum value is 30000ms (30 seconds).

- 1. Execute command set on off debounce time
- 2. Verify that you set the desired value by using on off debounce time

# <span id="page-17-1"></span>5.7 Set ADC mode

ADC can work in single-ended or differential modes:

Single-ended mode ADC(default) ( pin 14, pin 13, pin 12 and pin 11)

service # set\_adc\_mode=1 Done Differential mode ADC ( pin13-pin14 and pin11-pin12)

service # set\_adc\_mode=0 Done

Get ADC mode: service # get\_adc\_mode adc mode: 0

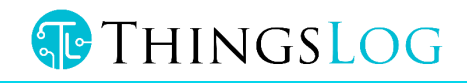

# 6. Setup MQTT transmission parameters

If you have an MQTT data logger you can use set\_addr\_port to configure the address port to which the logger has to send data.

The username, password, and the main topic to which the data will be sent could be configured/verified as follows:

# **If your data logger has MQTT parameters**

**Note:** MQTT is available only in loggers with MQTT firmware!!!

To configure the mqtt username

- 1. Navigate to extension mode
- 2. Execute command set\_mqtt
- 3. Verify that the username/password and root topic prompts appear.
- 4. All strings parameters be < 10 symbols in length

service # extension nbmodem\_service #set\_mqtt username=mqtt\_user password=mqtt\_pass root\_topic=mqtt\_topic

#### **GET MQTT parameters**

#### 1. Navigate to extension mode

2. Execute command get\_mqtt

service # extension nbmodem\_service #get\_mqtt username=mqtt\_user password=mqtt\_pass root\_topic=mqtt\_topic